# Secure Payment Systems **Secure Payment Systems PRIMETREX ECHECK INSTRUCTIONS**

#### **A. Performing a Sale Transaction**

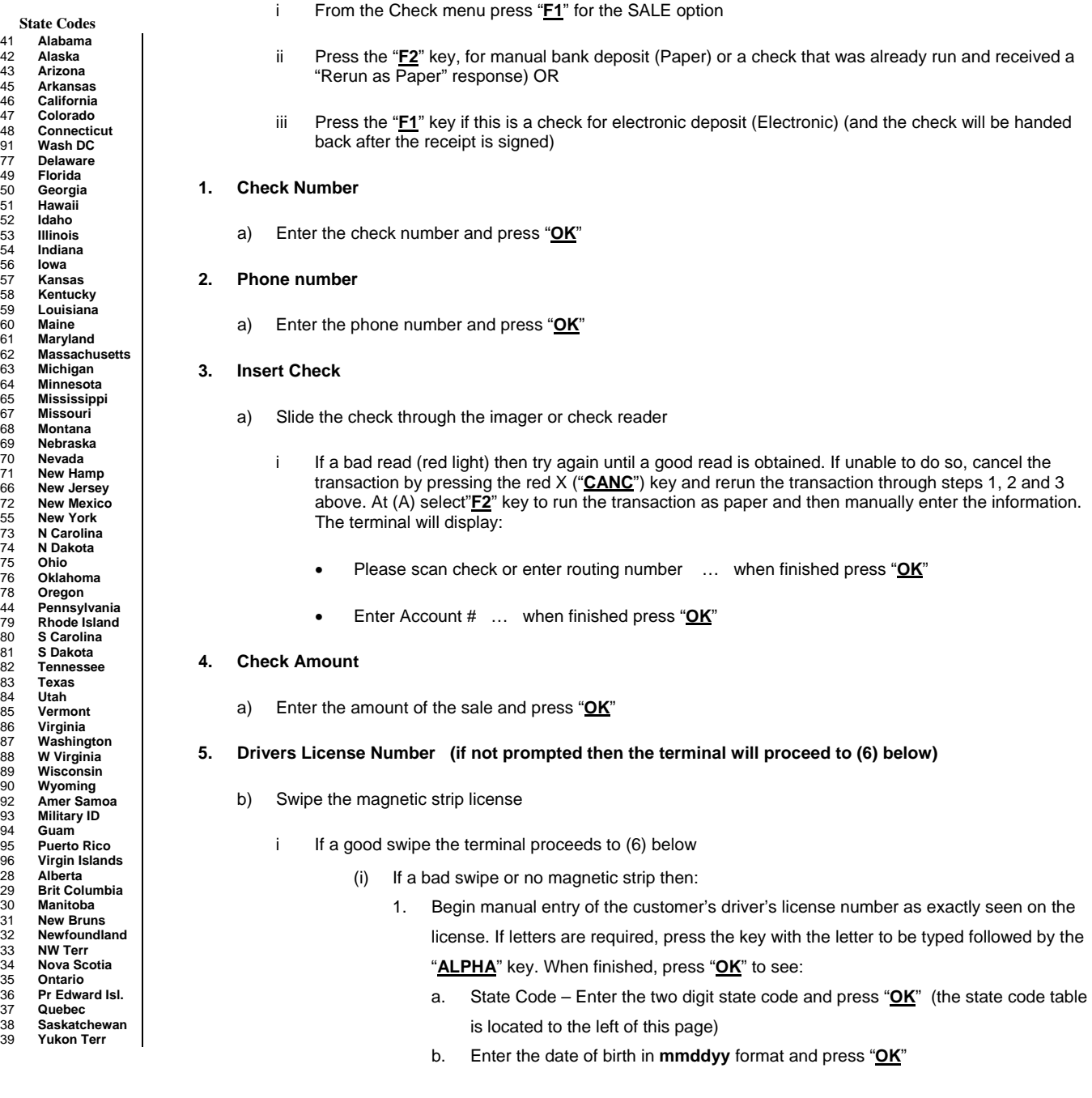

#### **6. Terminal Begins Dialing Sequence (Dial Primary, Connecting, Receiving etc.)**

- a) If the terminal displays: **"OKAY NNNN"** the terminal will finish printing the authorization receipt, which the customer must sign to complete the transaction. The terminal will display (d) below
- b) If the terminal displays: **"Rerun as Paper"**, start over from step 1 (A)
- c) **Receipt signed? F1= Yes F2= No**. If "**F1**" selected, the terminal will display: **"<Enter for Cust Rcpt>"**. But if "**F2**" is pressed at this point, the terminal will prompt to reprint the receipt by pressing "**F2**" or accept the transaction as **Paper** by pressing "**F1**". If paper transaction selected, the terminal will change the electronic transaction to paper and will display "**OKAY PAPER**" on the screen

# Secure Payment Systems **Secure Payment Systems PRIMETREX ECHECK INSTRUCTIONS**

# **B. Voiding an eCheck**

- 1. From the Check menu press "**F2**" for the VOID option
- 2. Enter the item number, press "**OK**" and then enter the amount to void and press "**OK**"

## **C. Miscellaneous Administrative Issues**

- 1. Reprint Receipt (in case there was a printer problem)
	- a) From the check menu, press "**F4**" for Reprint and enter the Item Number found on the original copy or bypass by pressing "**OK**" to print the last transaction. If original copy not available, a Host Detail Report can be printed from the Balance Inquiry menu and the Item Number can be obtained from that report. Customer Service can also be reached at **(888) 313-7842** to ask for the Item Number of the transaction
- 2. If the terminal displays: "**Call Ctr NN**" (where NN = a two digit number) immediately call the SPS voice authorization center for operator approval. Upon receiving approval:
	- a) Force the authorization into the batch (similar to forcing a credit card transaction), by immediately rerunning the transaction just like the original transaction (do not delay as the customer needs to sign a printed receipt) by selecting "**F3**" for Force Auth from the check menu. When finished, the terminal will display the approval number, print the merchant receipt and go to step 6d
- 3. If the terminal displays an error response such as: "**Micr/Chk # Error**" or "**DL Error**", "**DOB Error**", "**Phone # Error**", or "**State Code Error**" rerun the transaction from the beginning. If the terminal responds with "**Rerun As Paper**" then rerun the transaction from the beginning and select "**F2**" at step A.ii.

# **D. SPS Batch Close**

1. From the Check menu, press the "**A1**" (Home) key to go to the next screen. Press "**F2**" for Batch Close and "**F1**" to confirm Batch Close.

### **E. Printing a Batch Summary Report and Host Detail Report**

- 1. From the Check menu, press the "**A1**" (Home) key to go to the next screen. Press "**F3**" for Reports, then "**F1**" for Batch Summary and type in the required date in **mmddyy** format (or press "**OK**" to print from the current, open batch)
- 2. From the Check menu, press the "**A1**" (Home) key to go to the next screen. Press "**F3**" for Reports, then "**F2**" for Host Detail Report and type in the required date in **mmddyy** format (or press "**OK**" to print from the current, open batch)
- **F. Automatic Image transmission --- The terminal automatically causes images to be transmitted after the batch is settled. Please call the SPS Customer Service line if image uploads are unsuccessful.**

### **G. Manual Image Transmission (in case of failed automatic transmission – if using an imager)**

1. From the check menu press the "**A1**" (Home) key to go to the next screen. Press "**F1**" key for Scanner and press "**F1**" for Upload Images, and **"F1"** again to confirm

**Note: Paper-based transactions are not included in terminal reporting/batches**